## **ขันตอนการปรับโปรโมชัน**

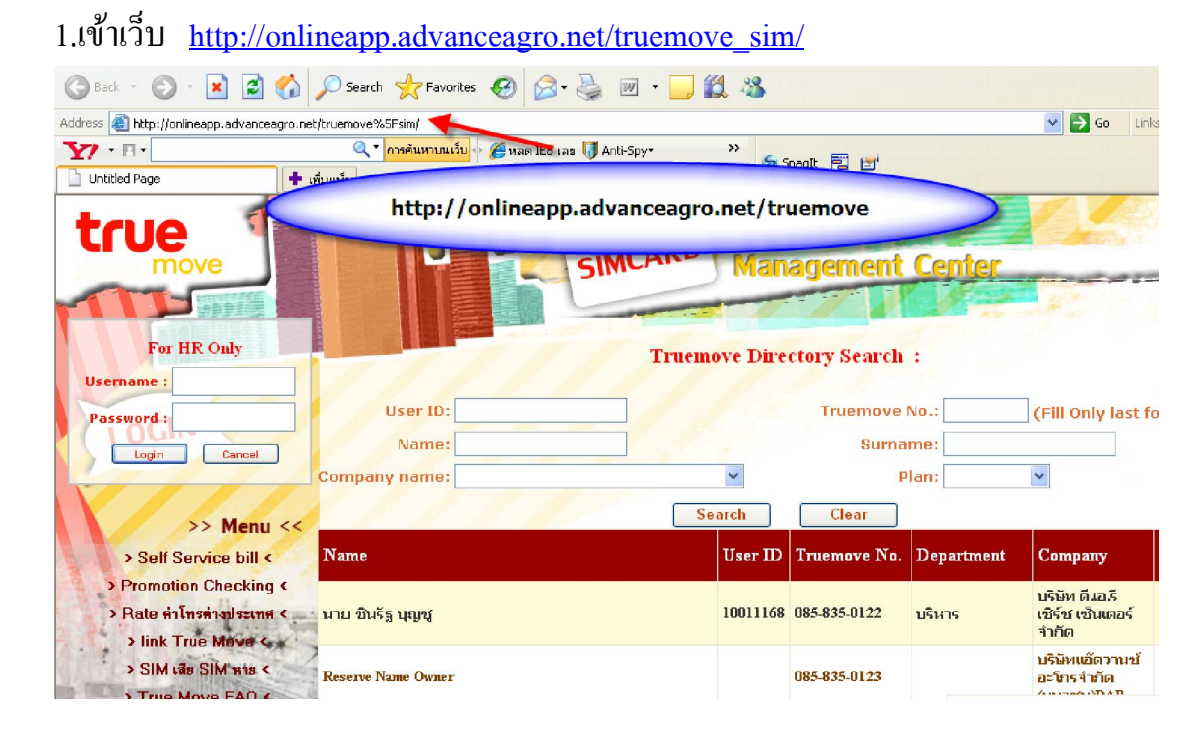

2.กรอก username&password ของบริษัทลงไป (หากยังไม่ได้รับ กรุณาส่งเมลล์ สอบถามเพือขอ password บริษัท มาที mail: mobilecenter@advanceagro.com

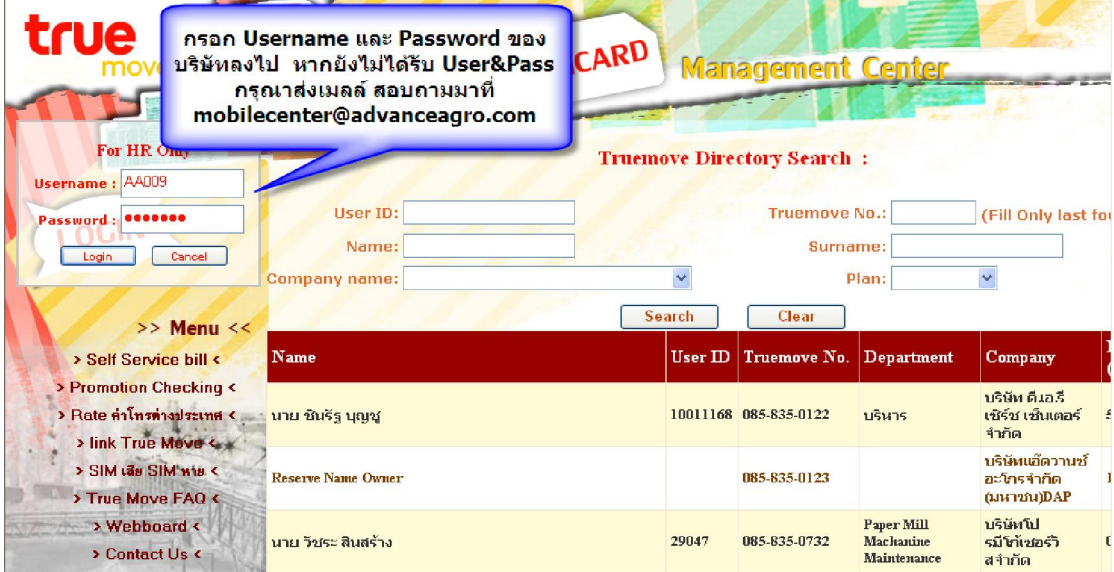

#### 3.คลิ กเลือก ปรับ Promotion

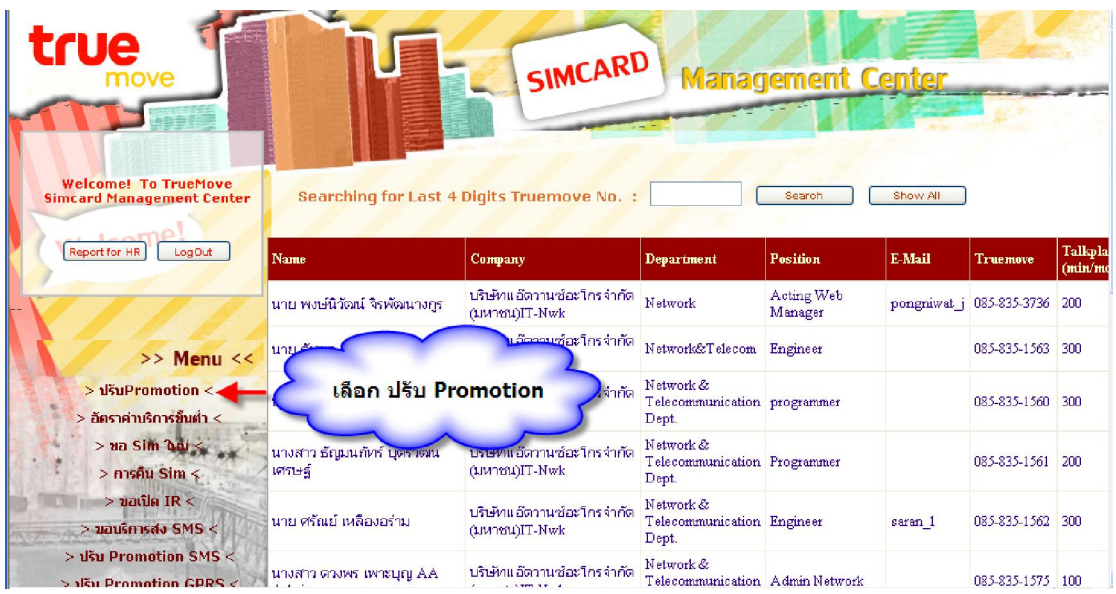

# 4.พิมพ์หมายเลขที่ต้องการปรับโปรโมชั่นลงไป หลังจากนั้นกด Search

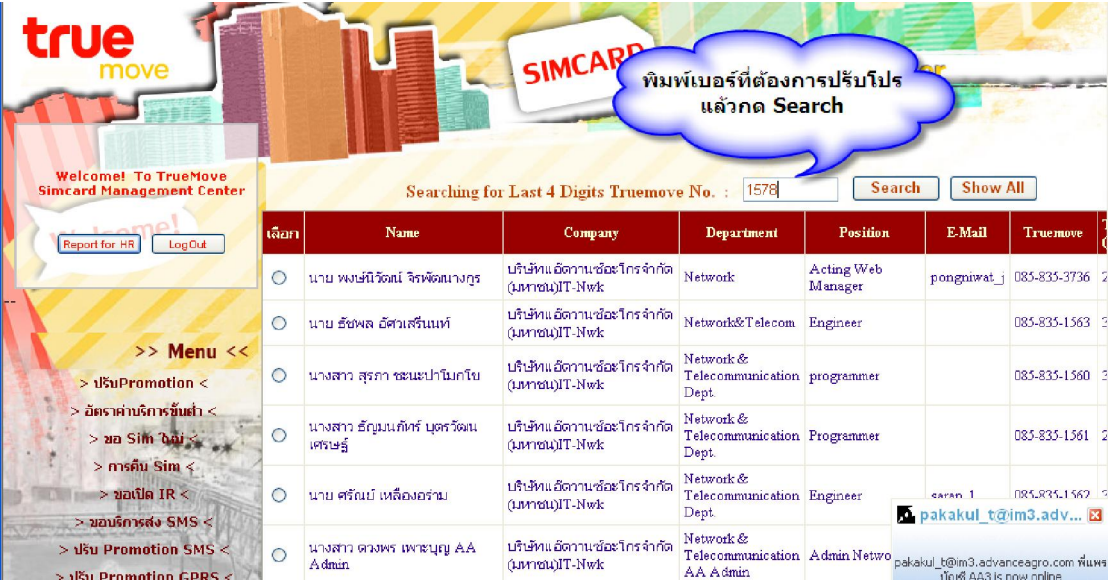

### 5. – คลิ กวงกลมในช่องเลือก

- คลิ ก เลือกเพือปรับ Promotion

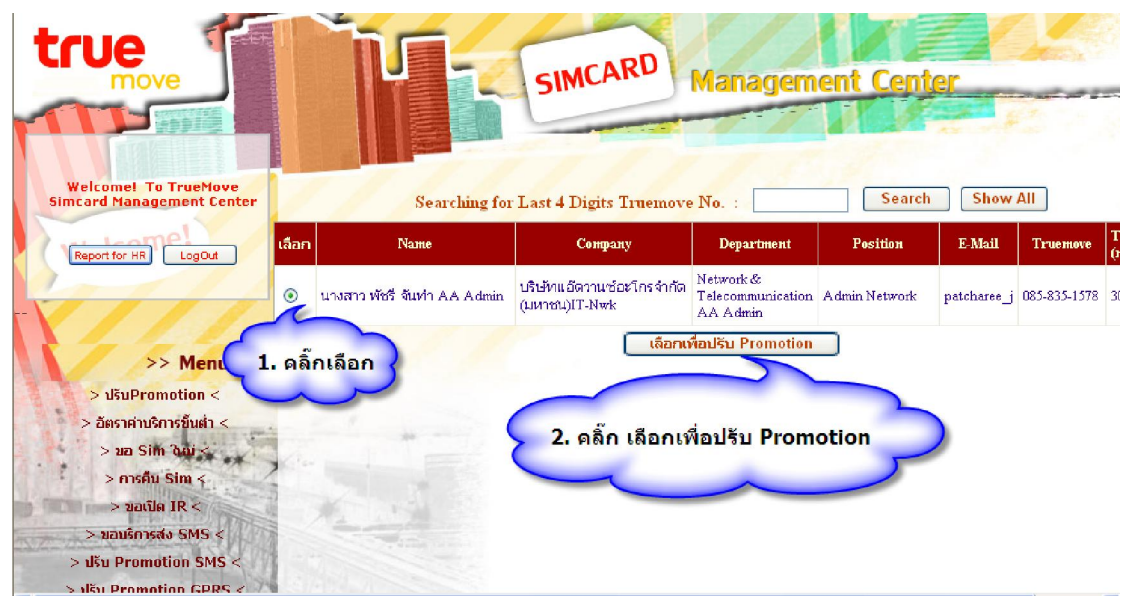

### 6.เลือกโปรโมชั่นใหม่ที่ต้องการปรับลงในช่องว่าง หลังจากนั้นกด ปรับ Promotion

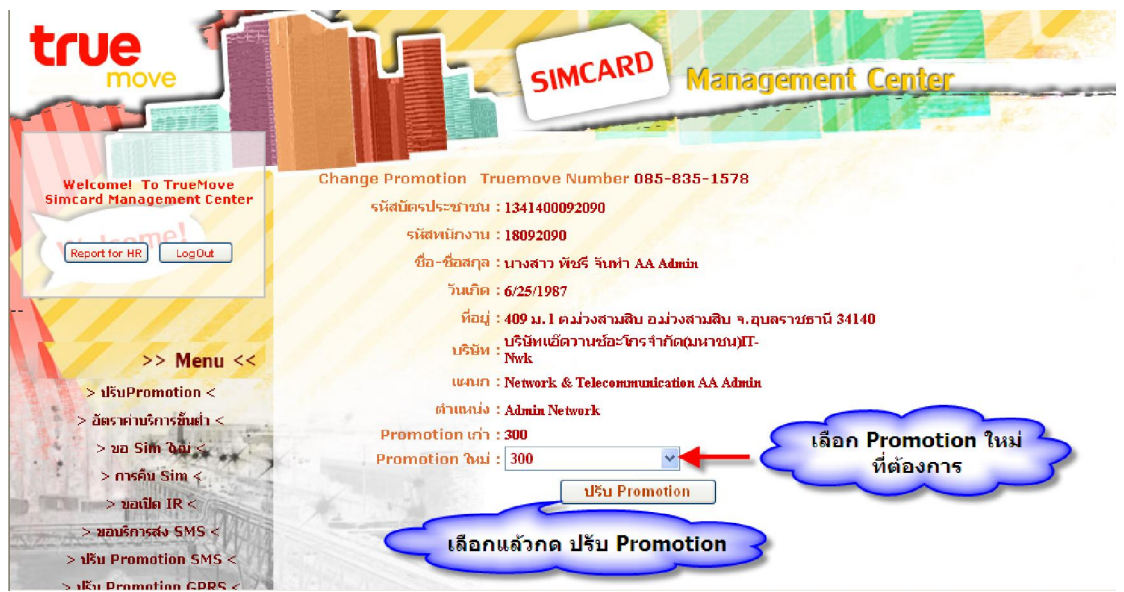

- 7. กรณีที่ต้องการปรับโปรโมชั่นให้กับหลายหมายเลขให้กด Add Person
	- กรณีทีครบจํานวนผุ้ทีต้องการแล้วให้กด Finish

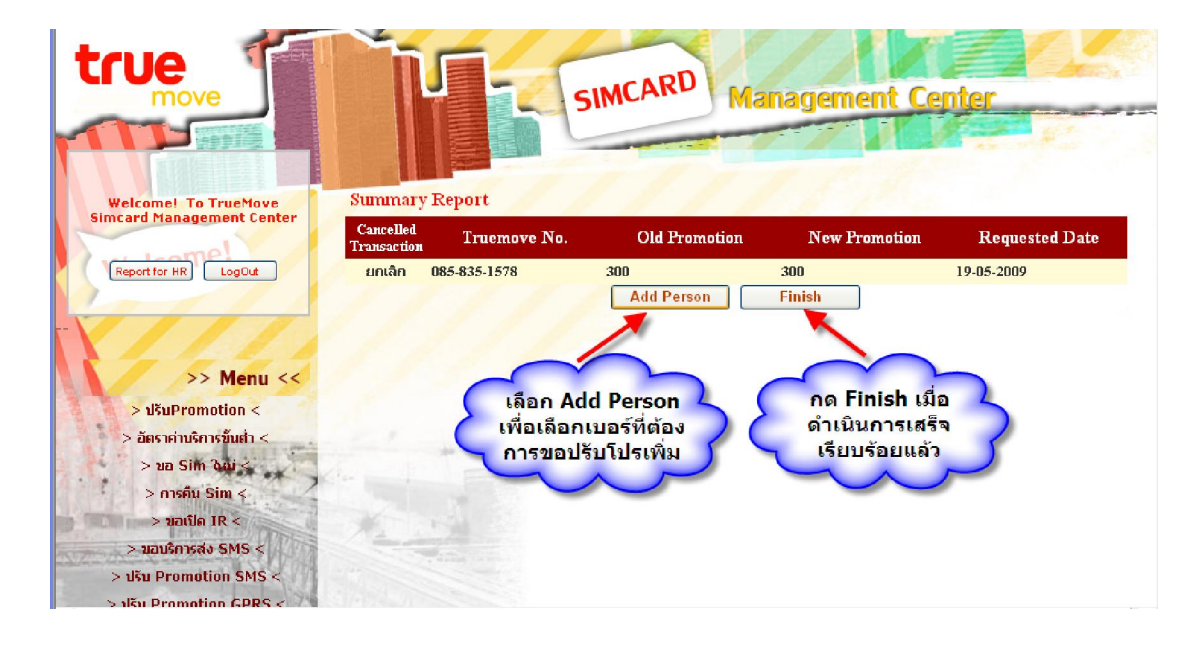

<sup>8</sup>. กรอกข้อมูล E-mail ของผู้ทีมีอํานาจในและผู้ทีเกียวข้องในการอนุมัติลงไปให้ครบทุก ตําแหน่ง

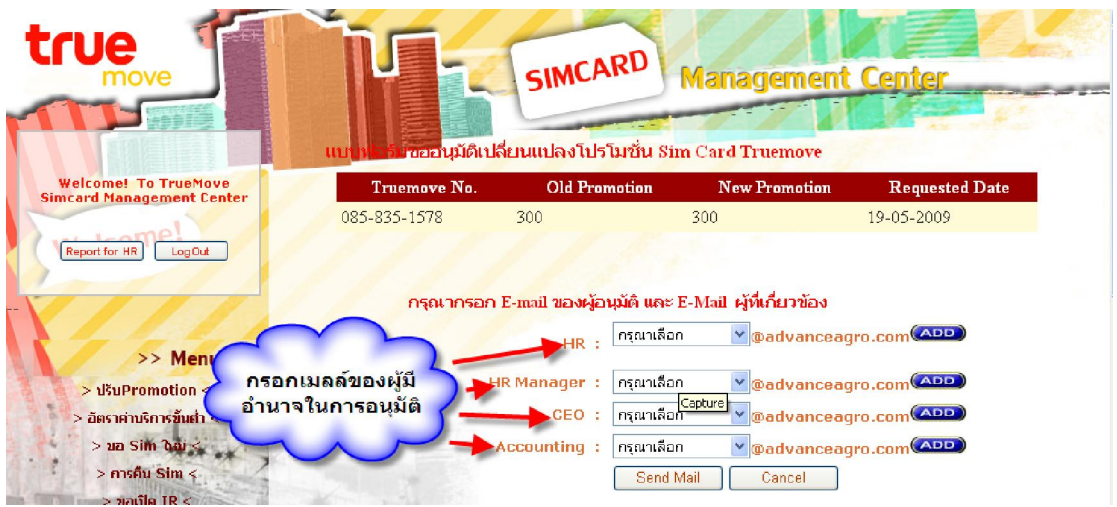

9.เมือกรอก E-mail ของผุ้อนุมัติครบทุกตําแหน่งแล้ว ให้กดเลือก Send Mail เพือส่ง เมลล์เมลล์ขออนุมัติ

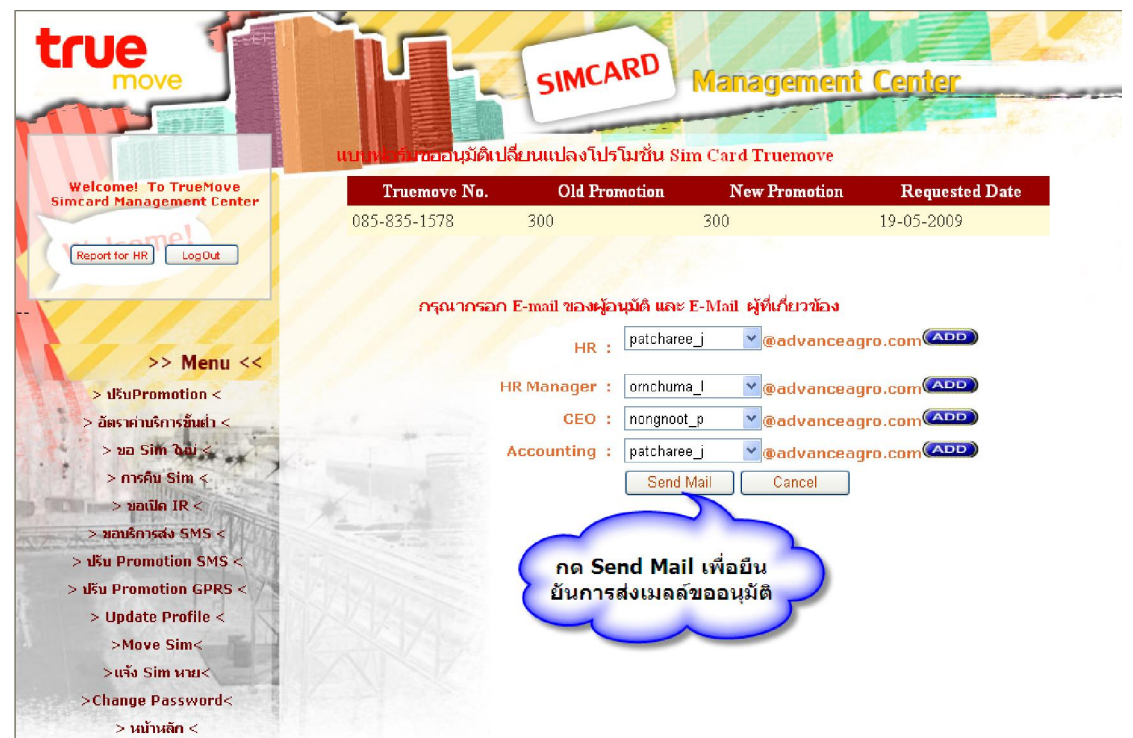